## *Service / Wiederherstellungsmodus*

Sollte der PFx Baustein nicht mehr über USB oder Bluetooth kommunizieren oder sich fehlerhaft verhalten, kann der Service/Wiederherstellungsmodus durchgeführt werden.

Schalte den PFx Baustein aus und entferne<br>
alle angeschlossenen Elemente (Motoren, auf der Oberseite des PFx Bausteins.<br>
Lautenrecher LEDs (LED Angebluschsting) Schalte den PFx Baustein aus und entferne Lautsprecher, LEDs/LED-Anschlussplatine.

Der Service/Wiederherstellungsmodus ermöglicht die Firmware des PFx Bausteins über die PFx Applikation zu aktualisieren, um den normalen Betriebszustand wiederherzustellen.

 $\bullet$ 

auf der Oberseite des PFx Bausteins.

Folge sorgfältig und exakt den nachfolgenden Anweisungen, um den PFx Baustein in den Service/Wiederherstellungsmodus zu versetzen. Diese Vorgehensweise sollte nur in extremen Ausnahmefällen verwendet werden, wenn die reguläre Kommunikation mit dem *PFx Baustein nicht mehr möglich ist.*

Entferne vorsichtig den Infrarot-Sensor durch Herausziehen nach oben.

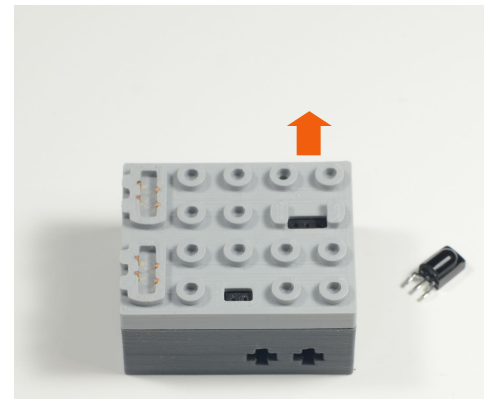

Das Einfügen oder Entfernen des IR-Sensors ist mit höchster Vorsicht durchzuführen. Die Anschüsse des Sensors können verbogen oder abbrechen sowie Kurzschlüsse im Baustein verursachen.

4 Verbinde einen beliebigen Lautsprecher (M, XL, etc.) in die zwei äußeren Anschlüsse des IR Anschlusses.

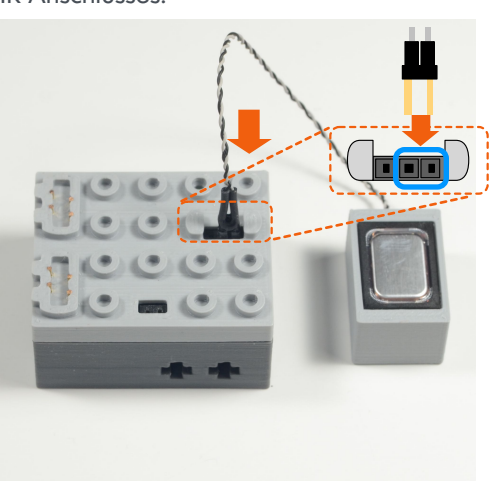

5 Verbinde das USB-Kabel mit dem PFx

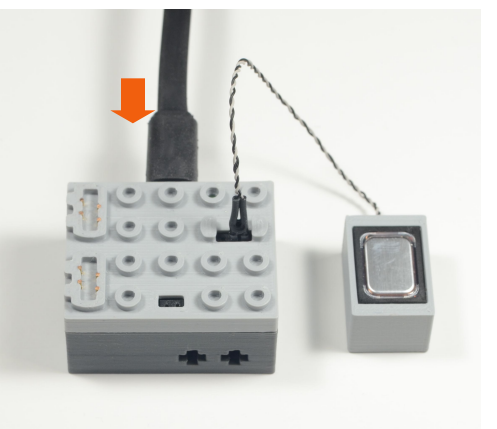

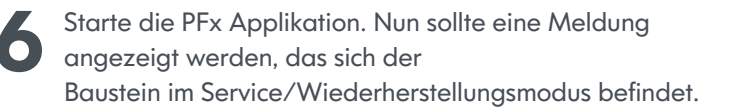

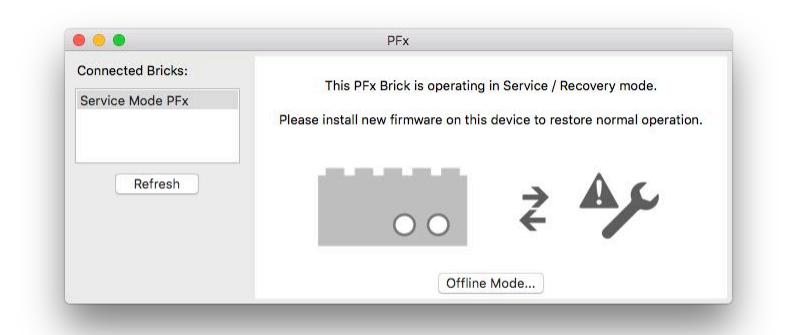

© 2018 Fx Bricks Inc. Rev A

## *Service / Wiederherstellungsmodus*

7 Aus dem Menü "Tools" wähle den Menüpunkt "Check for Firmware Updates..." 8

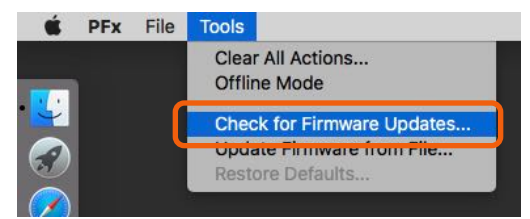

Eine Rückfrage-Meldung wird angezeigt, um den Update auszuführen. Klicke auf "Yes", um die Firmware neu zu installieren.

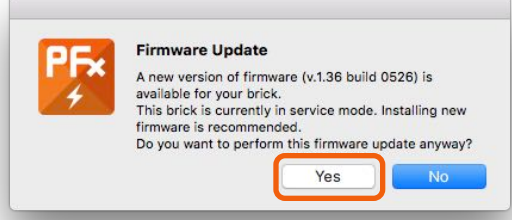

Entferne den Lautsprecher aus dem IR-Sensor-Anschluss. Entferne das USB-Kabel.

10

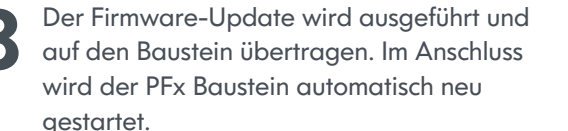

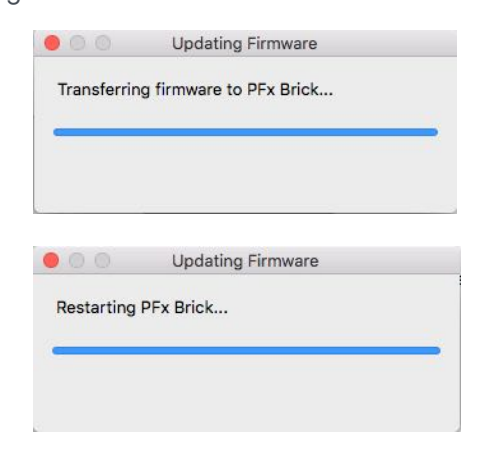

Die PFx Applikation verbleibt im Wiederherstellungsmodus, bis der Update abgeschlossen wurde.

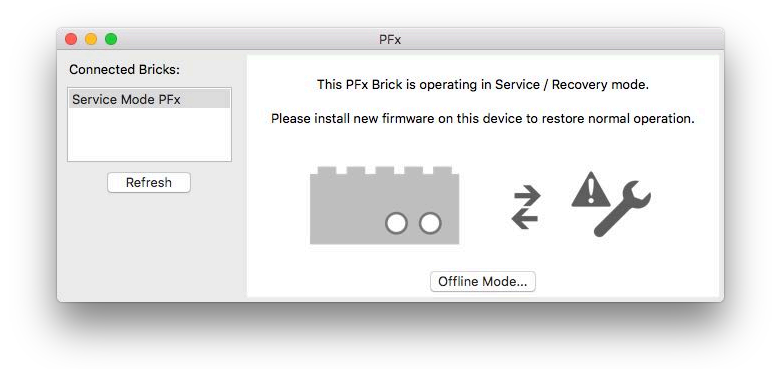

12 Verbinde erneut das USB-Kabel mit dem PFx Baustein. Klicke auf "Refresh" in der PFx Applikation. Nun kann die Firmware

Schalten Sie den PFx Baustein aus, entfernen das USB Kabel und setzte den IR-Sensor vorsichtig ein. Abschließend ist der transparente 1 x 2 Baustein wieder aufzusetzen. Nun ist der PFx Baustein wieder Einsatzbereit.

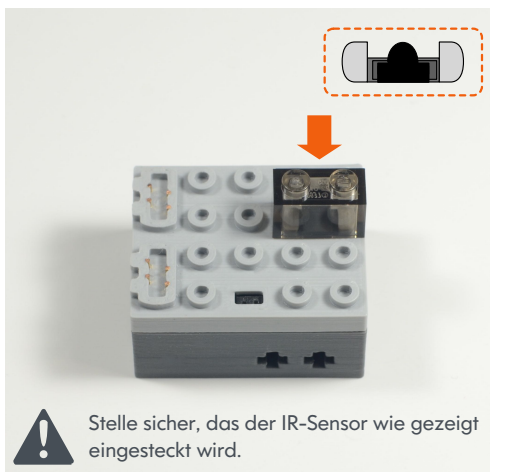

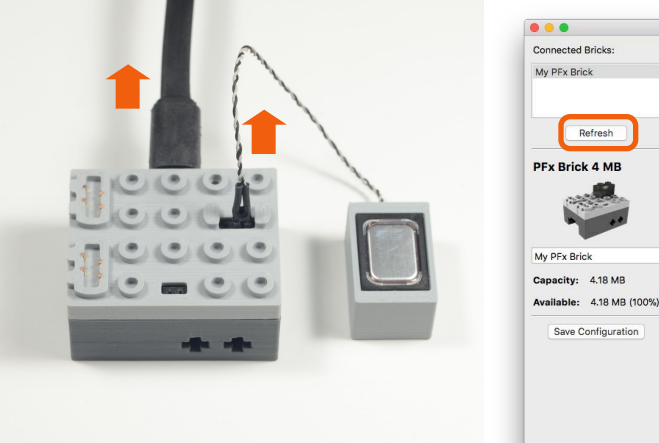

Versionsnummer unter "Settings" geprüft werden. PFx - My PFx Brick Connected Bricks: Speed Remote Dual Joystick Startup Audio Files Motor Configuration Sciling **PFx Brick 4 MB** My PFx Brick  $v.1.36$ Capacity: 4.18 MB Your brick has firmware version v.1.36 build 0526.<br>Available: 4.18 MB (100%) You can check for firmware updates at any time with the button below. Refresh Serial Number: 89F17938 Check for Update... | Restore Defaults... **PFx Brick 4 MB Settings** Status LED Power Saving None, always on

Normally on, blink with activity Normally off, blink with activity Automatic power down after 30 minutes IR Settings... 60 minutes 3 hours Bluetooth Settings...

## Save Configuration **Audio** Automatic level contro

Bass level Volume change heen  $0$  dB Treble level Default startup volume  $0<sub>dB</sub>$ 

Startup Brightness...